#### Cloud AutoML Vision Object [Detection](https://cloud.google.com/vision/automl/object-detection/docs/)

# Managing datasets

A project can have multiple datasets, each used to train a separate model. You can get a list of the available datasets [\(#list-datasets\)](#page-0-0), get a specific dataset [\(#get-dataset\)](#page-0-1), export a dataset [\(#export-dataset\)](#page-1-0) and can delete a dataset [\(#delete-dataset\)](#page-5-0) you no longer need.

Use labels with user-defined metadata to organize your datasets. See Using labels to organize Google Cloud Platform resources [\(https://goo.gl/xmQnxf\)](https://goo.gl/xmQnxf) for more information on labels as well as examples of labels.

# <span id="page-0-0"></span>Listing datasets

A project can include numerous datasets. This section describes how to retrieve a list of the available datasets for a project.

WEB UI REST & CMD LINE  $\overline{\phantom{a}}$ 

To see a list of the available datasets using the Cloud AutoML Vision Object Detection UI [\(https://console.cloud.google.com/vision\)](https://console.cloud.google.com/vision), click the **Datasets** link at the top of the left navigation menu.

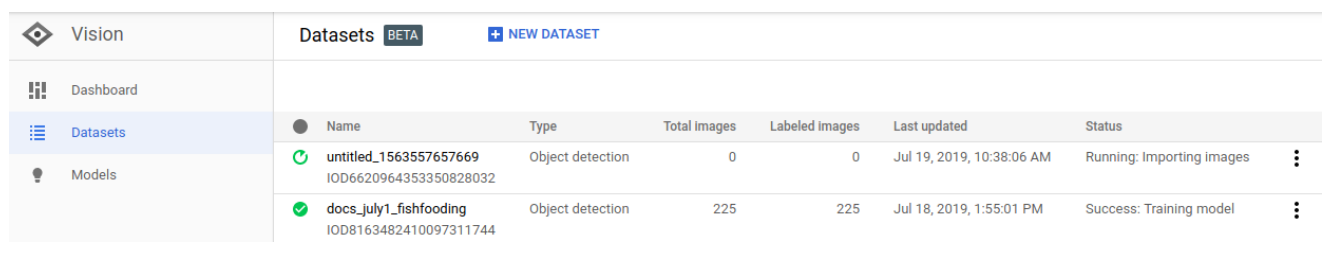

To see the datasets for a different project, select the project from the drop-down list on the left side of the title bar.

# <span id="page-0-1"></span>Get a dataset

You can also get a specific dataset using a dataset ID.

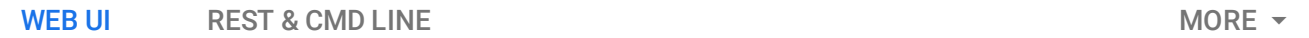

To see a list of the available datasets using the Cloud AutoML Vision Object Detection UI [\(https://console.cloud.google.com/vision\)](https://console.cloud.google.com/vision), click the **Datasets** link at the top of the left navigation menu.

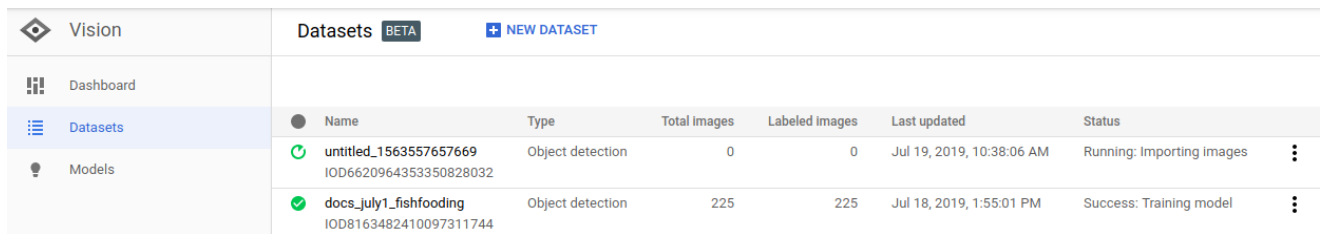

To see the datasets for a different project, select the project from the drop-down list on the left side of the title bar.

Access a specific dataset by selecting its name from the list.

## <span id="page-1-0"></span>Export a dataset

You can export a CSV file with all a dataset's information to a Google Cloud Storage bucket. This is particularly helpful for the cases where you added, deleted, or modified [\(https://cloud.google.com/vision/automl/object-detection/docs/label\)](https://cloud.google.com/vision/automl/object-detection/docs/label) training image annotations in the UI.

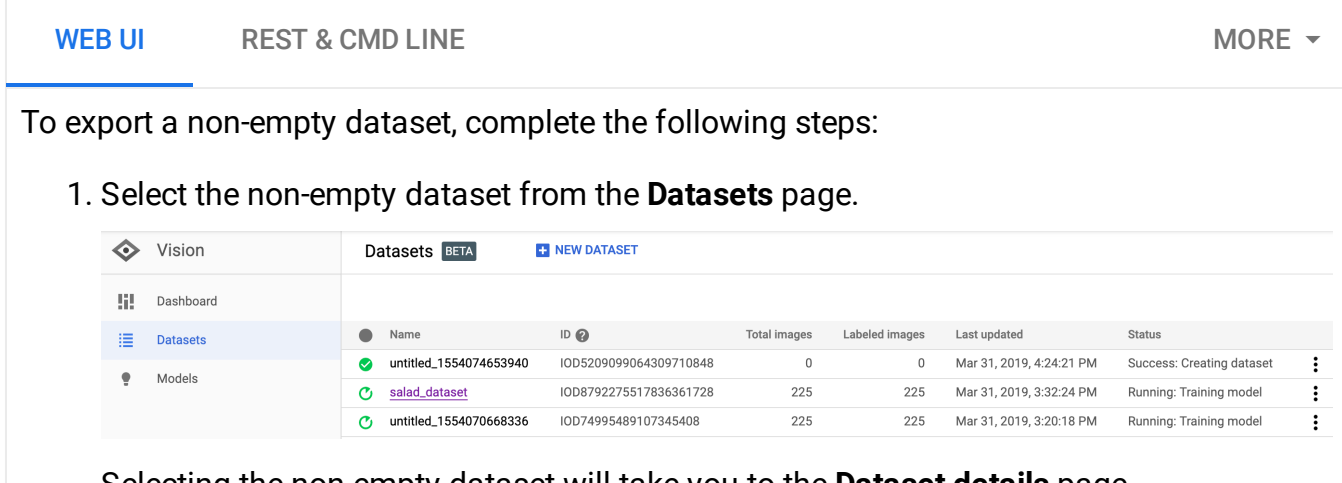

Selecting the non-empty dataset will take you to the **Dataset details** page.

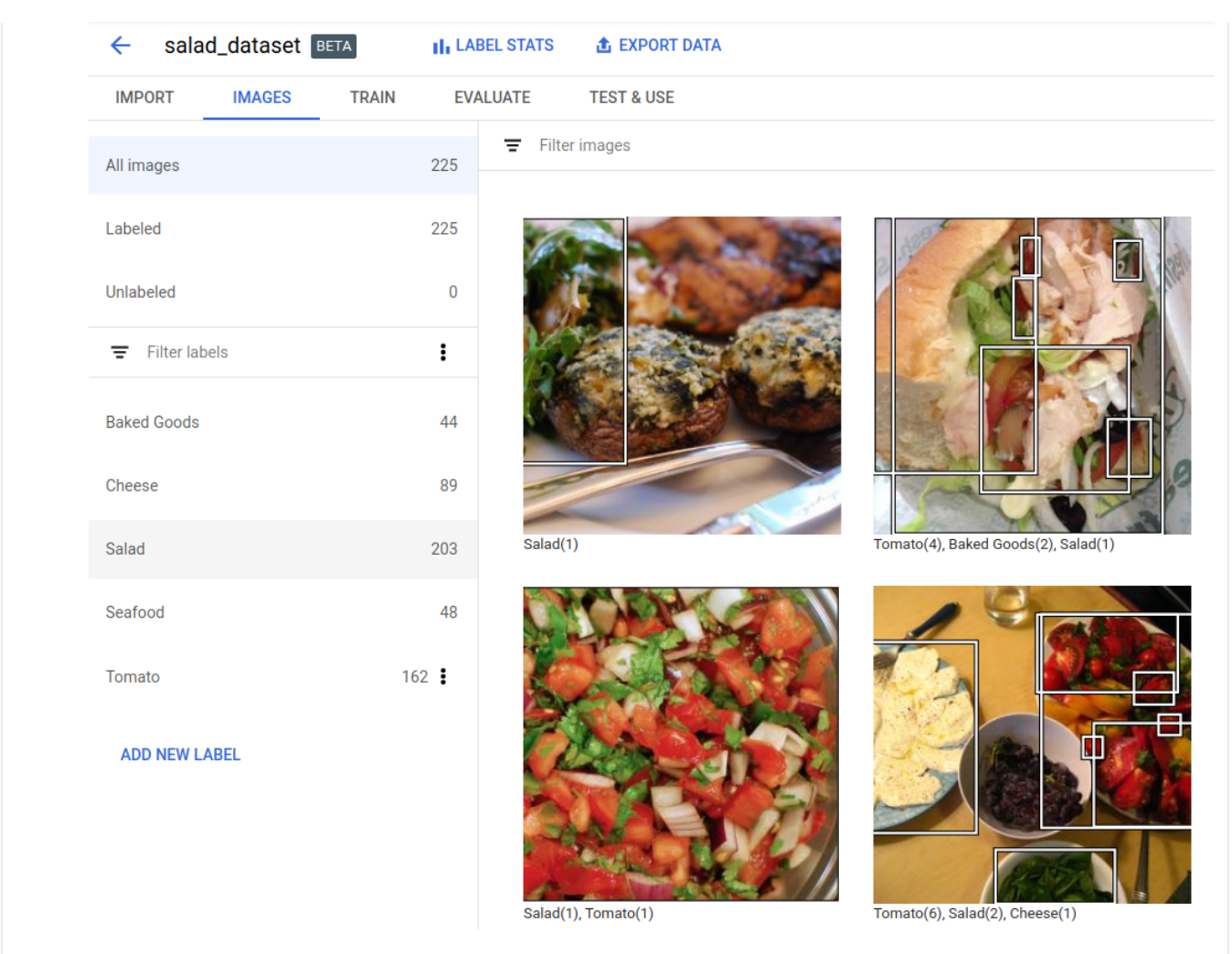

2. Select the **Export data** option at the top of the Dataset details page.

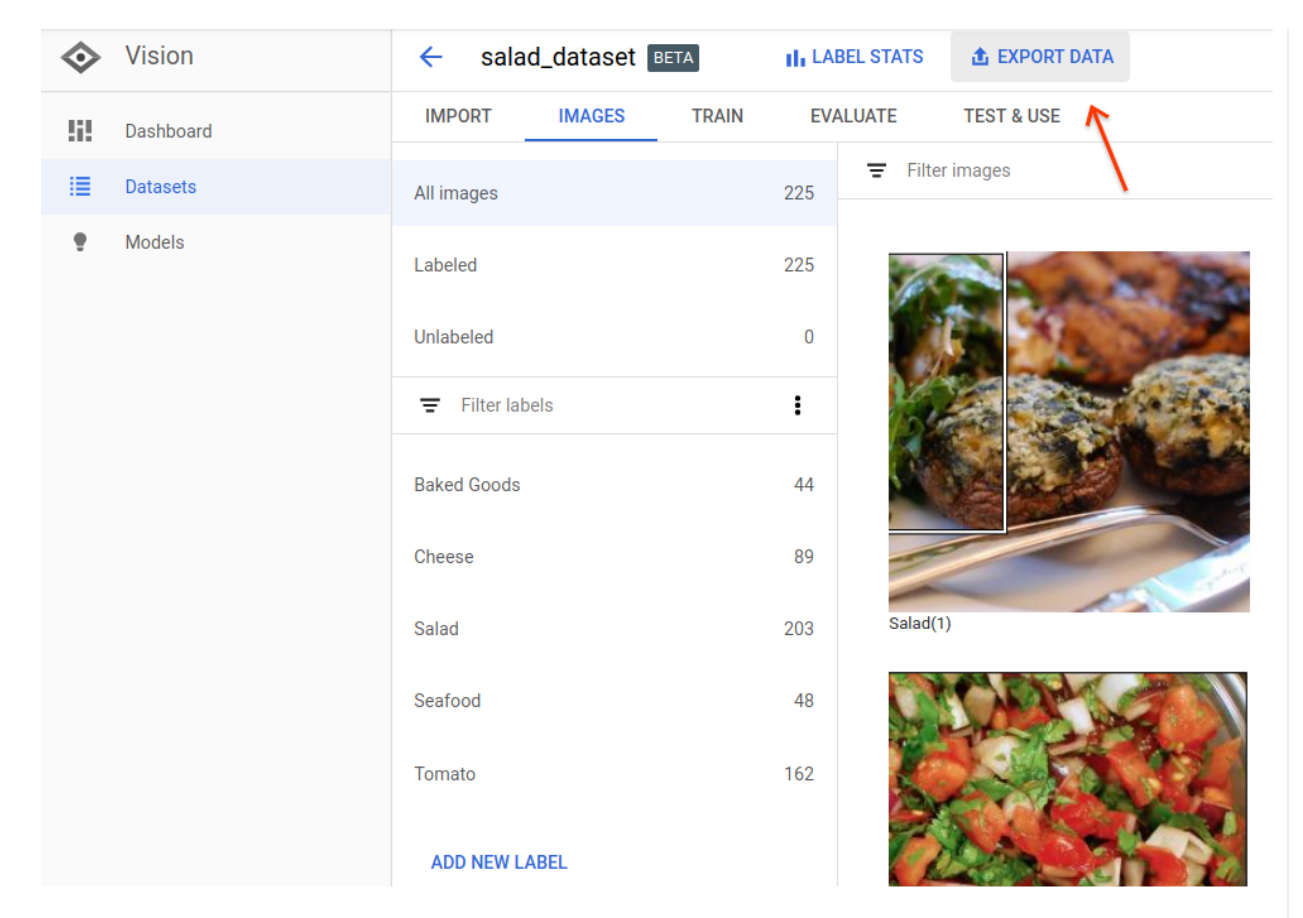

This opens a window where you can choose a Google Cloud Storage bucket location, or create a new bucket and designate it as the location to store the CSV file.

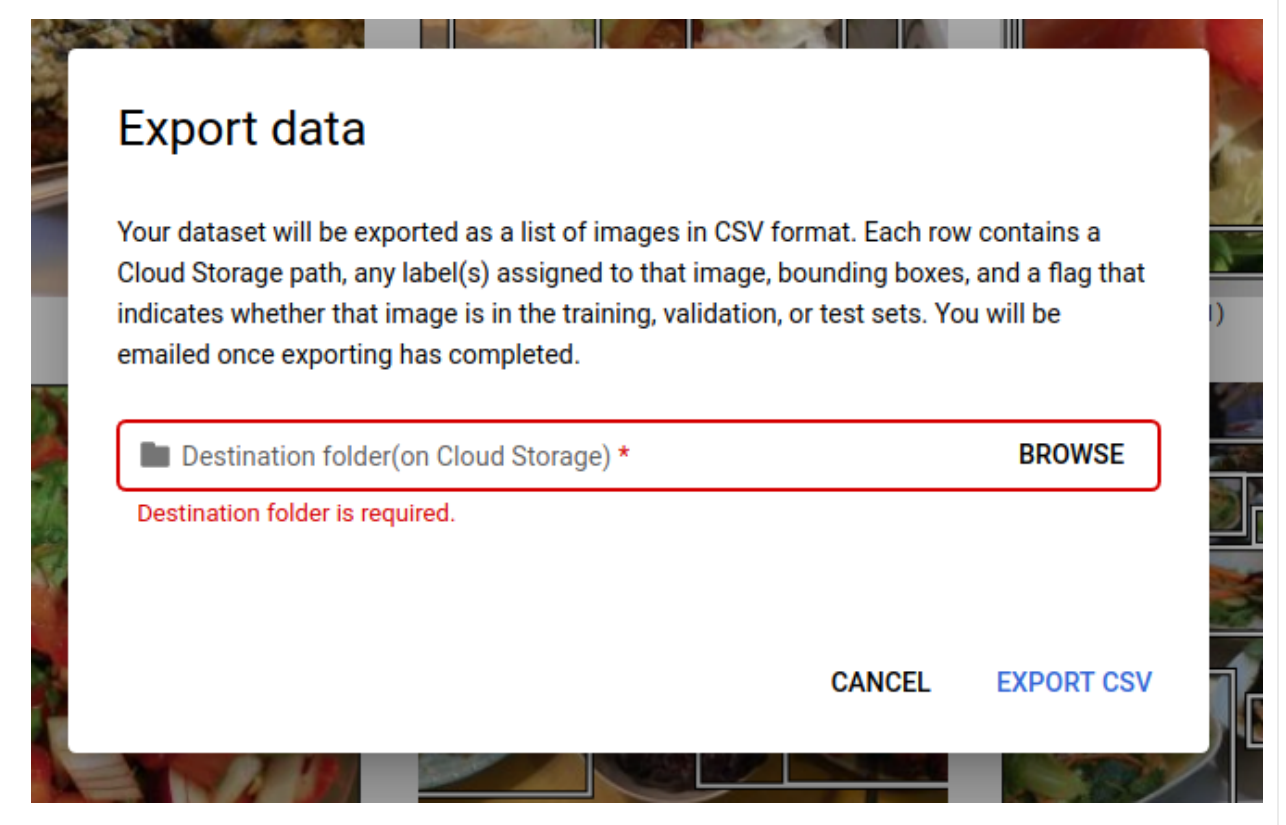

3. Select **Export CSV** after you have selected a new or existing Google Cloud Storage bucket location.

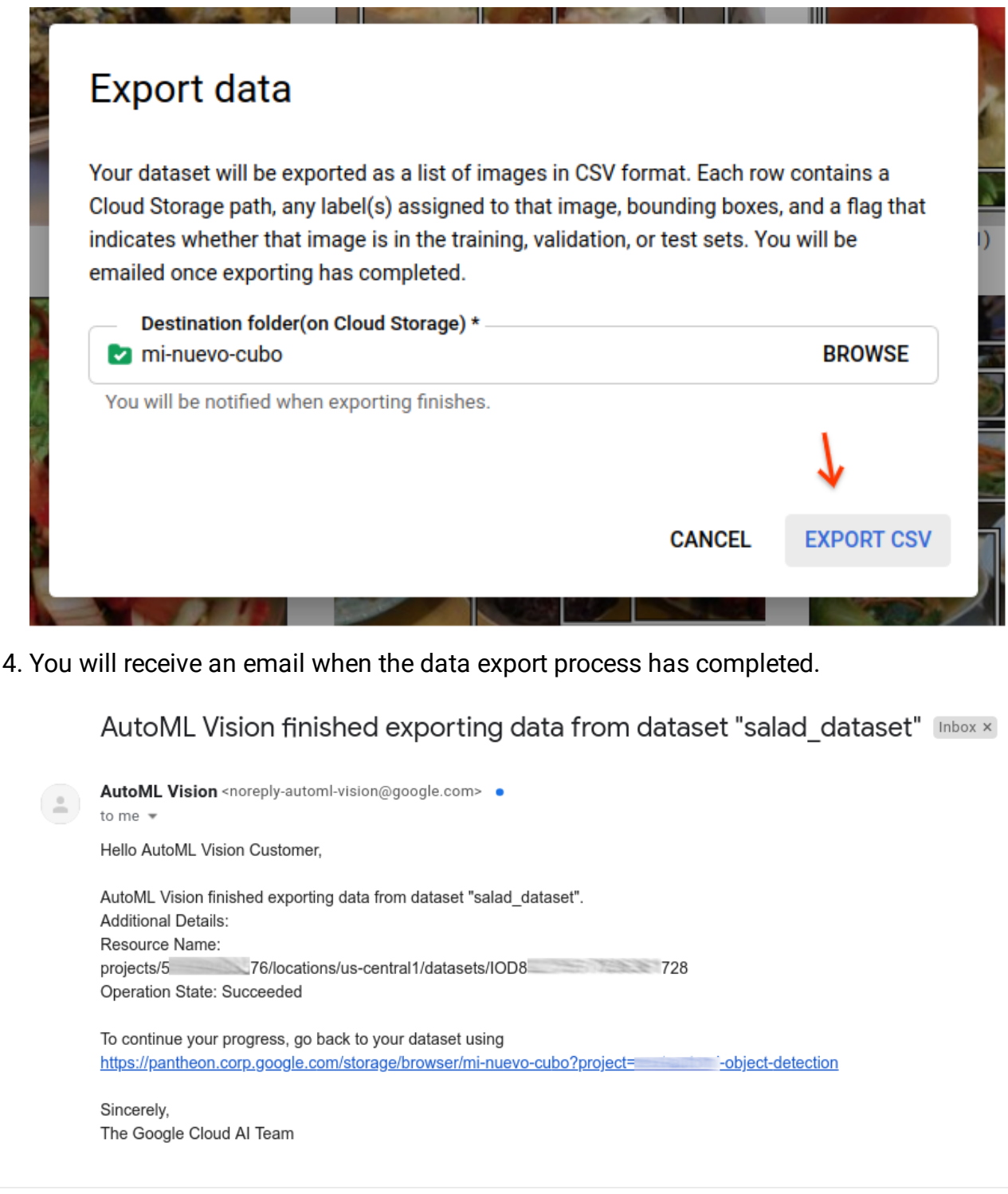

# Exported CSV format

The exported CSV file contains the same formatting as the training data import CSV [\(https://cloud.google.com/vision/automl/object-detection/docs/csv-format\)](https://cloud.google.com/vision/automl/object-detection/docs/csv-format):

### set,path,label,x\_min,y\_min,x\_max,y\_min,x\_max,y\_max,x\_min,y\_max

This CSV file is saved in a created export folder that is distinguished by a unique timestamp. Below are some sample lines from an exported CSV file:

## /export\_data-salad\_dataset-2019-05-29T18:12:18.750Z/image\_object\_detection\_1.csv

TRAIN,gs://my-storage-bucket/img/**img009.jpg**,Cheese,0.643239,0.362779,0.662498,0.3627 TRAIN,gs://my-storage-bucket/img/**img009.jpg**,Salad,0.205697,0.255249,0.459074,0.25524 TEST,gs://my-storage-bucket/img/img118.jpg,Cheese,0.320334,0.501238,0.726751,0.50123 TEST,gs://my-storage-bucket/img/img118.jpg,Salad,0.0,0.037361,1.0,0.037361,1.0,0.926 TEST,gs://my-storage-bucket/img/img118.jpg,Cheese,0.358745,0.29076,0.740381,0.29076, TRAIN,gs://my-storage-bucket/img/img375.jpg,Tomato,0.027274,0.41247,0.43122,0.41247, VALIDATION,gs://my-storage-bucket/img/**img852.jpg**,Tomato,0.716958,0.178534,0.805999,0 VALIDATION,gs://my-storage-bucket/img/**img852.jpg**,Tomato,0.858044,0.297255,0.950847,0 VALIDATION,gs://my-storage-bucket/img/**img852.jpg**,Tomato,0.199644,0.624155,0.321919,0 VALIDATION,gs://my-storage-bucket/img/**img852.jpg**,Cheese,0.399672,0.277189,0.600955,0

Note that there is still only one representation of a bounding box and its label per line. This information tells you the following:

- img009.jpg is in the TRAIN set and contains two bounding boxes with Cheese and Salad labels
- img118.jpg is in the TEST set and has three bounding boxes with Cheese, Salad, and Cheese labels
- img375.jpg is in the TRAIN set and has one bounding box with a Tomato label
- img852.jpg is in the VALIDATION set and has 4 distinct bounding boxes with Tomato, Tomato, Tomato, and Cheese labels

# <span id="page-5-0"></span>Deleting a dataset

You can delete a dataset resource using the dataset's ID.

WEB UI REST & CMD LINE  $\overline{\phantom{a}}$  and  $\overline{\phantom{a}}$  and  $\overline{\phantom{a}}$  and  $\overline{\phantom{a}}$  and  $\overline{\phantom{a}}$  and  $\overline{\phantom{a}}$  and  $\overline{\phantom{a}}$  and  $\overline{\phantom{a}}$  and  $\overline{\phantom{a}}$  and  $\overline{\phantom{a}}$  and  $\overline{\phantom{a}}$  and  $\overline{\phantom{a}}$  and  $\overline{\phant$ 

1. In the Cloud AutoML Vision Object Detection UI [\(https://console.cloud.google.com/vision\)](https://console.cloud.google.com/vision), click the **Datasets** link at the top of the left navigation menu to display the list of available datasets.

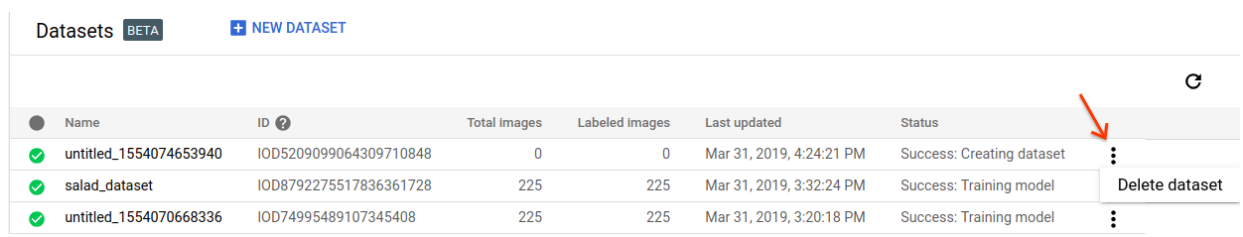

- 2. Click the three-dot menu at the far right of the row you want to delete and select **Delete dataset**.
- 3. Click Delete in the confirmation dialog box.

Except as otherwise noted, the content of this page is licensed under the Creative Commons Attribution 4.0 License [\(https://creativecommons.org/licenses/by/4.0/\)](https://creativecommons.org/licenses/by/4.0/)*, and code samples are licensed under the Apache 2.0 License* [\(https://www.apache.org/licenses/LICENSE-2.0\)](https://www.apache.org/licenses/LICENSE-2.0)*. For details, see our Site Policies* [\(https://developers.google.com/terms/site-policies\)](https://developers.google.com/terms/site-policies)*. Java is a registered trademark of Oracle and/or its aliates.*

*Last updated January 22, 2020.*